# Funciones relacionadas con la Comanda

## Descripción

Hasta ahora hemos explicado cómo ingresar una comanda. A continuación, detallamos las operaciones posibles de realizar con una comanda ingresada y con las mesas que componen el salón.

Haga clic en este botón «Comanda» para acceder a las funciones de comanda disponibles. Básicamente, el adicionista tiene acceso a las mismas funciones del mozo. Los cambios en el estado de las comandas se visualizan en forma automática en el mapa de mesas. Recuerde que el acceso a estas tareas puede estar restringido por el uso de perfiles.

#### Mostrador

Esta es una función propia del adicionista.

Utilice esta función para la facturación directa en mostrador (ventas rápidas). Es de utilidad en la atención de barras o bien, cuando ante un pedido se necesita emitir el comprobante correspondiente, sin necesidad de seguir el circuito propio de atención de mesas o pedidos con todos los estados posibles.

Teniendo una mesa abierta o un pedido abierto y cargando los ítems solicitados, con sólo hacer clic en el botón de la función, el sistema realiza todos los pasos para actualizar la información y emitir el comprobante de venta, retornando automáticamente para seguir con el ingreso de una nueva toma de pedido (si se trata de una comanda, retorna a la misma mesa, posicionado para abrir o comenzar un nuevo pedido).

Usted puede utilizar esta opción en forma conjunta. Es decir, en el caso de operar en el Salón, algunas mesas pueden seguir el circuito completo (mesa abierta, sucesivos envíos, cierre, facturación, cobro, liberación) y otras en cambio, ser cerradas mediante esta función. En el caso de Delivery, algunos pedidos pueden seguir el circuito completo y otros en cambio, ser cerrados mediante la función Factura directa.

El comportamiento de esta función se ve afectado por la definición del ítem En Factura Mostrador (del proceso [Actualización de puestos de caja\)](/var/www/ayudas.axoft.com/). Por tal motivo, tenga en cuenta las siguientes consideraciones:

- Si como modalidad de ingreso de la cuenta de cobranza, usted eligió la opción 'A-Automática y no editable', la cobranza se realiza en forma automática aún cuando en el parámetro general Modalidad de rendición haya seleccionado la opción 'Diferida'.
- Si como modalidad de ingreso de la cuenta de cobranza, usted eligió la opción 'E-Asigna y es editable', en el momento de ingresar a esta función se propone la cuenta habitual de cobranza, pero es posible eliminarla (si necesita cobrar con otra cuenta de caja o bien, no cobrar).
- En Delivery, el comportamiento de la función Factura directa se ve afectado por la definición del ítem En factura directa (del proceso Actualización de puestos de caja con relación a la [Cuenta](/var/www/ayudas.axoft.com/)  [habitual de cobranza](/var/www/ayudas.axoft.com/)). Por tal motivo, tenga en cuenta las siguientes consideraciones:
	- Si como modalidad de ingreso de la cuenta de cobranza, usted eligió la opción 'A-Automática y no editable', la cobranza se realiza en forma automática.
	- Si como modalidad de ingreso de la cuenta de cobranza, usted eligió la opción 'E-Asigna y es editable', en el momento de ingresar a esta función se propone la cuenta habitual de cobranza pero es posible eliminarla (si necesita cobrar con otra cuenta de caja o bien, no cobrar).

Por otra parte, si el parámetro Proponer paga con al cobrar se encuentra activado, al ingresar los medios de pago se propone el valor indicado en el campo Paga con del pedido.

En el caso de comandas de Salón, si trabaja con comandas divididas en cuentas cerradas, no es posible utilizar la opción 'Mostrador'.

Recuerde que si en [Parámetros generales](/var/www/ayudas.axoft.com/) usted activó el parámetro Controla cantidad máxima de impresiones dicho control se realizará al aceptar la operación. A continuación, explicamos las características de esta función.

Formas de trabajo

A continuación le explicamos los comportamientos que contempla el sistema para este tipo de facturación, que dependen de diferentes alternativas de implementación.

- Cubiertos: el ingreso de este dato depende del parámetro Ingresa cubiertos definido para el sector al que pertenece la mesa. Es posible que en una barra o en el mostrador no se solicite el ingreso de la cantidad de cubiertos pero en la atención de mesas de salón sí sea requerido. En este caso, asigne un sector diferente a la mesa en la que aplicará la modalidad de facturación rápida (pedido y cierre). Cuando ambas modalidades conviven (atención de mesas y facturación rápida), el sistema se comportará de forma diferente según la mesa en la que se ingresa la comanda, pidiendo sólo los datos que corresponden y agilizando la facturación.
- Mozos (válido para cualquier modalidad): la solicitud del código de mozo al abrir una mesa, está dada por el parámetro general Organiza el salón. Así, por ejemplo, en un local de comidas rápidas (fast food) donde se acerca el mozo, hace el pedido y automáticamente se emite el comprobante, se necesita asignar un mozo. Debe entonces, asociar los mozos posibles a la mesa que va a representar las tomas de pedido rápido, para que en cada apertura se solicite el mozo. Si no organiza el salón o si la mesa tiene un único mozo posible, este dato no es solicitado.
- Facturación y cobro: si en una mesa en condiciones de ser facturada se invoca la función Mostrador, el sistema realiza en un sólo paso los envíos, la facturación, el cobro y la liberación de la mesa y retorna a la misma mesa desde la que se partió, quedando a la espera de iniciar la próxima comanda. Con relación a los envíos, completará los que aún se encuentren pendientes; es decir, podrían estar parcialmente enviados o totalmente pendientes de envío o confirmación.

Si en el proceso Parámetros generales, usted no asignó una cuenta habitual de cobranza, hay diferentes modalidades de facturación y cobro, dependiendo de cómo defina el parámetro general Modalidad venta mostrador en el proceso [Parámetros generales](/var/www/ayudas.axoft.com/)

:

**0 – No edita factura y va a rendición:** no modifica datos de la factura, trabaja con rendición y cola de impresión. Se efectúa la impresión de la factura sin opción a cobro, siendo grabada automáticamente a rendición. En este caso, no se presenta ninguna pantalla. Las comandas pasan a una cola de impresión de facturas, agilizándose de esta manera, la carga de ítems para la siguiente mesa. Los datos correspondientes a talonario, condición de venta, cliente y descuento no pueden ser modificados, considerándose los valores por defecto.

Es importante que el talonario, configurado como defecto en el puesto de caja, tenga definido un correcto destino de impresión. Tenga en cuenta que si el talonario por defecto es de tipo 'Manual', debe tener especificado su tipo ('Fiscal' o 'No fiscal'). Caso contrario, el sistema no permite su utilización. Si el talonario fuera 'Manual' de tipo 'Fiscal', el sistema toma en forma automática el número Z correspondiente para el código de controlador asociado.

**1 – Edita factura y puede cobrar:** permite modificar factura y puede cobrar, sino va a rendición. Se presenta una pantalla donde, eventualmente, es posible cambiar los datos del talonario, la condición de venta, el cliente y agregar descuentos o recargos. Permite registrar el cobro o bien, ante su ausencia, asumir que va a rendición. Al confirmar esta pantalla, se efectúa la impresión de la factura y el sistema queda preparado para la siguiente toma de comanda.

Si existen talonarios manuales que no tengan definido su tipo ('Fiscal' o 'No fiscal'), cuando intente utilizarlos por primera vez, el sistema exhibe el siguiente mensaje: «¿Registrará un comprobante emitido por equipo fiscal?». De esta forma, se solicita que elija el tipo de talonario. Si selecciona un talonario 'Manual' de tipo 'Fiscal', cuando lo utilice, el sistema solicitará el ingreso del código de controlador fiscal y el número Z correspondiente para registrarlo en la auditoría del cierre Z.

**2 – Edita factura y debe cobrar:** permite modificar factura y debe cobrar. Se presenta una pantalla donde, eventualmente, se puede cambiar el talonario, la condición de venta, el cliente y agregar descuentos o recargos. Obliga a registrar la cobranza en ese momento. Ante la confirmación de esta única pantalla, se efectúa la impresión de la factura y el sistema queda preparado para la siguiente toma de comanda. Si existen talonarios manuales que no tengan definido su tipo ('Fiscal' o 'No fiscal'), cuando intente utilizarlos por primera vez, el sistema exhibe el siguiente mensaje: «¿Registrará un comprobante emitido por equipo fiscal?». De esta forma, se solicita que elija el tipo de talonario.

Si selecciona un talonario 'Manual' de tipo 'Fiscal', cuando lo utilice, el sistema solicitará el ingreso del código de controlador fiscal y el número Z correspondiente para registrarlo en la auditoría del cierre Z. El número Z debe ser mayor a cero y es posible ingresarlo en forma manual u obtenerlo mediante el botón «Obtener Número de Z Actual».

**3 – No edita factura:** no modifica datos de la factura y difiere la cobranza. Se efectúa la impresión de la factura sin opción a cobro, quedando la mesa en estado facturada como pendiente de cobro, para que continúe su circuito a través del proceso Cobrar mesa, siempre que se haya parametrizado la modalidad de cobro por operación. Si parametriza la modalidad de cobro diferida, la mesa queda con estado cobrada, generando la deuda para que el mozo realice la rendición con posterioridad. En

ambos casos, la mesa será liberada de acuerdo a cómo haya parametrizado la liberación de la mesa; no se presenta ninguna pantalla y las comandas no pasan a una cola de impresión de facturas.

Si utiliza propina, se exhibe el importe de propina asignado a la comanda o bien, el definido en el proceso Parámetros generales. Los datos correspondientes a talonario, condición de venta, cliente y descuento no pueden ser modificados, considerándose los valores por defecto.

Es importante que el talonario, configurado como defecto en el puesto de caja, tenga definido un correcto destino de impresión. Tenga en cuenta que si el talonario por defecto es de tipo 'Manual', debe tener especificado su tipo ('Fiscal' o 'No fiscal'). Caso contrario, el sistema no permite su utilización. Si el talonario fuera 'Manual' de tipo 'Fiscal', el sistema toma en forma automática el número Z correspondiente para el código de controlador asociado.

Enviar

Envía a la cocina los renglones de la comanda con estado 'Ingresado' para su preparación.

Los renglones quedan con estado 'Enviado' y se visualizan en color gris.

Al hacer clic en el botón respectivo, usted confirma la información de la comanda; graba el movimiento en los archivos del sistema y si corresponde, se actualiza el inventario de los artículos. Si está activo el parámetro general Imprime comanda, los renglones enviados se imprimen en el destino de impresión correspondiente. Además, si para un artículo no está activo el parámetro Descarga negativa y no hay stock, el sistema exhibe un mensaje de aviso por esta situación. En este momento, también se controla si algún artículo o depósito se encuentra bloqueado por el proceso [Toma de inventario](/var/www/ayudas.axoft.com/) del módulo Stock Restô. De ser así, se muestra un mensaje de advertencia.

Por otra parte, si en el proceso [Parámetros generales](/var/www/ayudas.axoft.com/) está activo el parámetro Controla importes en cero, el sistema solicitará su confirmación al detectar la existencia de artículos con importe en cero (exceptuando aquellos que representen premios asignados).

Para más información sobre actualización del inventario, consulte el capítulo [Consideraciones](/var/www/ayudas.axoft.com/)  [generales.](/var/www/ayudas.axoft.com/) Para más información sobre destinos de impresión para comandas, consulte el capítulo [Consideraciones generales para Salón y Delivery.](/var/www/ayudas.axoft.com/) Para más información sobre formularios, consulte el ítem [Formularios para comandas](/var/www/ayudas.axoft.com/).

Es importante mencionar que si en [Parámetros generales](/var/www/ayudas.axoft.com/) está activo el parámetro Enviar automático, los envíos a cocina se realizan en forma automática cuando cambia de mesa en el caso de comandas de salón; o bien cuando cambia de cliente en el caso de pedidos Delivery.

Cerrar

Cierra una mesa abierta y automáticamente cambia el estado de la comanda a 'Cerrada'.

Para cerrar una mesa, el sistema valida que su estado sea 'Abierta' y que la comanda no tenga renglones con estado 'Ingresado'. De lo contrario se despliega un mensaje, indicando la existencia de artículos ingresados, posibilitando en el momento, el envío a cocina. No es posible cerrar una comanda que tiene cuentas cerradas.

Si usted cierra el número de mesa de la comanda en pantalla, este número se propone por defecto en la ventana de esta función. Caso contrario, ingrese el número de mesa o bien, haga clic en el botón correspondiente para visualizar las mesas válidas y seleccionar las mesas a cerrar.

Elija si cierra la comanda para facturarla o enviarla a cuenta corriente.

Haga clic en el botón «Aceptar» para cerrar una única mesa y salir de la ventana. Haga clic en el botón «Cancelar» para salir de la opción sin efectuar ninguna acción. Si son varias las mesas a cerrar, utilice el botón «Aplicar» en reemplazo del botón «Aceptar» para seleccionar una nueva mesa.

Si el parámetro general Imprime comanda agrupada al cerrar indica que se imprime la comanda desde Salón, como destino de impresión se utiliza la impresora asociada al puesto de caja. Si no existe una impresora asociada, se usa la impresora (definida como habitual) del sector correspondiente a la mesa; caso contrario, se exhibe la pantalla de selección de destinos.

Si el parámetro general Imprime comanda agrupada al cerrar indica que se imprime la comanda desde Delivery, se utiliza el destino de impresión del puesto de caja. Si no existe esta definición, se considera el destino indicado en el proceso [Parámetros generales](/var/www/ayudas.axoft.com/); caso contrario, se exhibe la pantalla de selección de destinos.

Si usted opera el sistema desde una única computadora, el uso de esta opción es opcional. El adicionista puede facturar directamente una mesa abierta. Esta opción es de utilidad para las terminales de mozo, ya que permite indicarle al adicionista las mesas a facturar.

Recuerde, además, que si en [Parámetros generales](/var/www/ayudas.axoft.com/) usted activó el parámetro Controla cantidad máxima de impresiones dicho control se realizará al aceptar la operación.

#### Facturar / Facturar Mesa

Esta es una función propia del adicionista. Disponible para el Cliente con determinadas rectificaciones, por lo que algunas opciones pueden no estar disponibles o sufrir variaciones según su contexto.

Mediante esta función se emite la factura correspondiente a la comanda. Tenga en cuenta que es posible facturar un pedido de Delivery sólo si se encuentra pendiente de entrega. Además, si la entrega es mediante un repartidor, el pedido a facturar debe tener un repartidor asignado. En el caso de pedidos de Delivery, es posible asignar o modificar el repartidor seleccionando en el campo

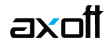

correspondiente el repartidor que desee para ese pedido.

En la función Facturar tenga en cuenta:

- Si la modalidad de ingreso elegida es la opción 'A-Automática y no editable', la cobranza se realiza en forma automática aún cuando en el parámetro general Modalidad de Rendición haya seleccionado la opción 'Diferida'.
- Si la modalidad de ingreso de la cuenta de cobranza elegida es la opción 'E- Asigna y es editable', la cobranza se propone sólo si se hace clic en el botón correspondiente; de lo contrario, no se realiza la cobranza y el estado de la comanda depende del valor asignado al parámetro general Modalidad de rendición.

A continuación, explicamos cada uno de los datos que se exhiben en pantalla tanto en la función Facturar como en Facturar Mesa:

Fecha: se exhibe la fecha del sistema, pero es posible modificarla.

Talonario: se propone el talonario correspondiente a la categoría de IVA del cliente, pero es modificable. Como el sistema asume que la factura a generar corresponde a un consumidor final, el sistema exhibe en este campo el talonario para facturas de tipo 'B'..

[axoft\_box title=»Consideraciones para talonarios manuales:» box\_color=»#F0F0F0? title\_color=»#444444? class=»axoft\_box\_blanco»]

Si existen talonarios manuales que no tengan definido el campo Tipo de talonario manual ('Fiscal' o 'No Fiscal'), cuando intente utilizarlos por primera vez, el sistema exhibe el mensaje «¿Registrará un comprobante emitido por equipo fiscal?». De esta forma, se solicita que indique el tipo de talonario. Si selecciona un talonario manual de tipo 'Fiscal', al utilizarlo, el sistema solicita el ingreso del código de controlador fiscal y el número Z correspondiente para registrarlo en la auditoría del cierre Z. El número Z debe ser mayor a cero y usted puede ingresarlo manualmente u obtenerlo mediante el botón «Obtener número de Z actual».

#### [/axoft\_box]

Número de factura: se exhibe el número de comprobante a generar. Este número surge del talonario seleccionado o bien, es el propuesto por el controlador fiscal.

Cotización: exhibe la cotización de la moneda extranjera y permite modificarla.

Moneda de la factura: la factura siempre se genera en moneda corriente, pero es posible cobrarla en otras monedas.

Todas las comandas que se facturan están en moneda corriente, aunque utilicen listas de precios en otras monedas. En este último caso, los precios de la comanda se convierten a moneda corriente.

Mesa: se exhibe el número de mesa activa en la pantalla de ingreso de comandas para el adicionista.

Es posible facturar las mesas asociadas a comandas con estado cerrada o abierta.

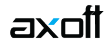

Mozo: se exhibe el nombre del mozo asociado a la mesa seleccionada. Este dato no es modificable.

Cuenta: si la comanda asociada a la mesa tiene cuentas cerradas, se exhiben las cuentas factibles de ser facturadas para que seleccione una de ellas.

Cliente: se asume que el cliente a facturar es un cliente ocasional, del tipo consumidor final, pero es posible elegir un código de cliente existente. Para seleccionar el criterio de búsqueda del cliente, haga clic en el botón derecho del mouse o presione las teclas <Shift + F10> sobre el campo Cliente y elija la modalidad de selección (Código, Nombre o CUIT).

Podrá modificar los datos de un cliente ocasional o asignar un cliente habitual. Desde el botón «Modificar cliente» es posible acceder a la siguiente información: apellido y nombre, domicilio, localidad, provincia y datos de la identificación tributaria (CUIT y categoría de IVA). Tenga en cuenta que puede utilizar la función «obtener CUIT de País» para obtener el CUIT correspondiente a las personas jurídicas o físicas del país. Esta opción resulta de utilidad cuando el cliente reside en el extranjero, pues el número de CUIT es único por país.

Para los clientes ocasionales, el sistema asume los siguientes datos:

- Apellido y nombre: Ocasional
- Categoría de IVA: Consumidor Final

Con relación a la provincia para los clientes ocasionales, se toma por defecto la definida en el proceso Parámetros generales.

[axoft\_service title=»Nota» icon=»icon: info-circle» icon\_color=»#6f6f6f» size=»18? class=»ax-nota axnota-inner»]

Utilice el botón «Cliente» para asignar uno habitual a la factura actual. En la pantalla respectiva podrá seleccionar el botón «Nuevo» para dar de alta un cliente.

#### [/axoft\_service]

Condición de venta: los clientes ocasionales se facturan con la condición de venta contado. En tanto que para los clientes habituales, se tiene en cuenta por defecto su condición de venta, pero es posible cambiarla por otra.

Categoría de IVA: las categorías de IVA de clientes a facturar por equipo fiscal son las siguientes: 'Consumidor Final', 'Exento en las compras', 'Exento en las ventas', 'Inscripto No Responsable', 'Responsable Inscripto' y 'Monotributista'. Si utiliza una impresora común, a las categorías de IVA de clientes a facturar se agrega la categoría: 'Sujeto No Categorizado'.

CUIT: exhibe la clave única de identificación tributaria del cliente. Si se factura un cliente consumidor final, este dato no es obligatorio. En caso contrario, el sistema controla que el número sea válido.

Comanda: permite seleccionar las comandas a facturar, ingresando el número de comanda a facturar. Para facturar varias comandas, sólo ingrese los números separados por «,». Usted puede ver y seleccionar todas las comandas a facturar, de acuerdo a su fecha de emisión o a la fecha acordada de entrega (si se trata de un pedido de Delivery). Para excluir una comanda de la factura,

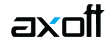

desmárquela en la grilla del seleccionador de comandas.

Grilla de comandas: seleccione las comandas a incluir en la factura. El sistema exhibe la lista de comandas del cliente, generadas en el Salón y en el sistema de Delivery.

Al seleccionar varias comandas del cliente, éstas pueden ser de diferente origen ('Salón' o 'Delivery') pero se valida que tengan el mismo estado, el mismo porcentaje de descuento, recargo y propina. Caso contrario, se exhibirá el mensaje 'Las comandas deben ser del mismo tipo'. Se respetará el descuento del cliente sólo cuando no se seleccionen comandas con descuentos o recargos asignados en la comanda.

A través de la función «Más» y dependiendo de la configuración de favoritos se podrá acceder a:

Condición de venta: permite modificar la condición de venta para los clientes habituales.

Comandas: permite seleccionar las comandas a facturar.

Talonario: permite seleccionar los talonarios disponibles en Restô. Pudiendo seleccionar uno distinto al predeterminado.

Cuenta para vuelto: permite seleccionar la cuenta para efectuar el vuelto.

Recargo: permite definir el porcentaje de recargo de la factura actual.

Propina: permite definir el porcentaje de propina de la factura actual.

Mesa: permite seleccionar la mesa a facturar.

Cotización: permite modificar la cotización.

Cuenta: permite seleccionar la cuenta de una comanda dividida.

Fecha de factura: permite modificar la fecha de emisión.

Factura concepto: permite definir un concepto para agrupar los ítems de la factura.

Cambiar formulario: permite seleccionar el TYP que será impreso.

Vouchers: para seleccionar los vouchers de descuento para aplicar en la factura actual.

Configuración: permite indicar que acciones serán visibles en la pantalla principal del facturador.

Cuerpo de la factura: se exhibe con formato de grilla. Si el usuario tiene permiso, es posible modificar el precio unitario de los artículos. Este cambio provocará que se recalcule el importe del renglón afectado y los valores correspondientes al subtotal y total del comprobante.

#### **Impuestos e Importes**

Impuestos a calcular: es posible aplicar diferentes tasas de IVA, impuestos internos fijos y por

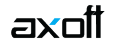

porcentaje, percepción del Sujeto no Categorizado (SNC). La percepción del Sujeto no Categorizado sólo se calcula si se emite el comprobante por una impresora común. Los impuestos a aplicar están configurados en los artículos y en los clientes.

Descuentos y Recargos: aplique descuentos y recargos por porcentaje o por importe fijo.

- Si se trata de un importe, el sistema asume que incluye impuestos y controla que sea un valor mayor a cero y menor al total del comprobante.
- En el caso de un porcentaje, deberá estar comprendido en el rango de 0 a 99.
- Si se trata de un cliente habitual, se exhibe su porcentaje de descuento definido en el proceso Clientes.
- En el caso de un cliente ocasional, se exhiben los valores o porcentajes ingresados al agrupar la comanda.
- El recargo se calcula en base al subtotal sin aplicar el descuento.

Propinas: si utiliza propina, se exhibe el importe de propina asignado a la comanda o bien, el definido en el proceso Parámetros generales.

Decimales y Redondeo: los precios tomarán la cantidad de decimales configurada en el proceso Parámetros generales. Con respecto al controlador fiscal, todos los importes se redondean a 2 (dos) decimales.

Cobranza de la factura: si la condición de venta de la factura a generar es contado, es posible cobrar la factura antes de imprimirla. Para ello, haga clic en el botón «Caja». Esta opción es de utilidad cuando la factura se emite por controlador fiscal.

Impresión de la factura: si usted tiene instalada la versión de Ventas Restô para controlador fiscal, la impresión de la factura se deriva siempre a un equipo fiscal. Caso contrario, el comprobante se emite en una impresora común.

[axoft\_service title=»Nota» icon=»icon: info-circle» icon\_color=»#6f6f6f» size=»18? class=»ax-nota axnota-inner»]

Cada vez que se factura un artículo con un puntaje asociado, y si el cliente está habilitado para recibir premios, se incrementa el puntaje acumulado del cliente.

[/axoft\_service] [axoft\_box title=»Comando Shopping:» box\_color=»#F0F0F0? title\_color=»#444444? class=»axoft\_box\_blanco»]

Si en el proceso Parámetros generales usted configuró utilizar la modalidad shopping, podrá invocar esta opción de menú para generar en forma batch el archivo para el shopping indicado en ese proceso (informando todos los comprobantes, facturas y créditos con condición contado, cuenta corriente o anulados, para un determinado rango de fechas).

Esta opción es de utilidad ante eventuales problemas que impidan la generación normal de este archivo en el momento de emitir un comprobante de facturación.

[/axoft\_box] [axoft\_service title=»Nota» icon=»icon: info-circle» icon\_color=»#6f6f6f» size=»18? class=»ax-nota ax-nota-inner»]

El comando Shopping no está disponible cuando el sistema esta configurado para el envío de

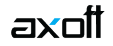

información a shopping 'Grupo IRSA – Interfaz Fiserv'. [/axoft\_service]

Si el parámetro general Imprime comanda agrupada al facturar indica que se imprime la comanda desde Salón, como destino de impresión se utiliza la impresora asociada al puesto de caja. Si no existe una impresora asociada, se usa la impresora (definida como habitual) del sector correspondiente a la mesa; caso contrario, se exhibe la pantalla de selección de destinos.

Si el parámetro general Imprime comanda agrupada al facturar indica que se imprime la comanda desde Delivery, se utiliza el destino de impresión del puesto de caja. Si no existe esta definición, se considera el destino indicado en el proceso Parámetros generales; caso contrario, se exhibe la pantalla de selección de destinos.

Tenga en cuenta que si en Parámetros generales usted activó el parámetro Controla cantidad máxima de impresiones, dicho control se realizará al aceptar la operación.

[/axcond]

## **Cobrar**

Esta es una función propia del adicionista.

La cobranza se registra en el momento de la facturación o bien, en modo diferido mediante esta función. A continuación, explicamos cada uno de los datos que se exhiben en pantalla:

Fecha: se exhibe la fecha del sistema, pero es posible modificarla.

Cotización: exhibe la cotización de la moneda extranjera y permite modificarla mediante el comando Cotizaciones.

Mesa: ingrese o seleccione el número de mesa a cobrar. Se exhibe el número de mesa activa en la pantalla de ingreso de comandas para el adicionista. Es posible cobrar las mesas asociadas a comandas con estado facturada.

Actualizar lista de mesas: haga clic en este botón para actualizar la información de las mesas posibles de cobrar.

Número de factura: se exhibe el número del comprobante a cobrar.

Total: es el total a cobrar de la factura.

Cuenta: si la comanda asociada a la mesa tiene cuentas cerradas, se exhiben las cuentas factibles de ser cobradas para que seleccione una de ellas. En el sector derecho se exhiben las cuentas de caja definidas como cuentas habituales en los movimientos de cobranza. El orden de aparición, la descripción y la imagen que se exhibe en esta pantalla son parámetros definidos en el proceso Cuentas de caja. Seleccione o ingrese en la grilla, la(s) cuenta(s) representativas de los valores recibidos (efectivo, cheques, tarjetas o tickets). Ingrese la cantidad recibida.

El sistema calcula el total de valores recibidos y si corresponde, el vuelto a entregar.

Si la cobranza se efectúa mediante cheque o tarjeta de crédito, es posible ingresar el detalle de cheques o cupones recibidos. Si utiliza propina en esta función, se detalla el importe correspondiente a la consumición, el correspondiente a la propina y el total a cobrar.

Al momento de cobrar es posible modificar el importe de la propina, siempre y cuando éste no haya afectado el total del comprobante.

Cotizaciones: En el caso de cuentas en otras monedas, haga clic en este botón para modificar su cotización.

Cuenta para vuelto: El sistema propone la cuenta para vuelto definida en el proceso Parámetros generales. Haga clic en este botón si desea cambiarla.

Si necesita ingresar en un movimiento, dos (2) cuentas para vuelto, ingrese la segunda cuenta para vuelto en la grilla con cantidad negativa.

Si el puesto de caja tiene un cajón de dinero, conectado a la PC o a un controlador fiscal, al momento de aceptar el proceso, el cajón se abrirá automáticamente.

Para mas información consulte el tópico Cajón de dinero, disponible desde [Parámetros generales.](/var/www/ayudas.axoft.com/)

Enviar a Cuenta Corriente

Esta es una función propia del adicionista.

Esta opción envía a cuenta corriente una comanda con estado abierta o cerrada cuenta corriente. Tenga en cuenta que puede considerar o no una comanda con estado cerrada para facturar, según la configuración del parámetro general Factura comandas cerradas para enviar a cuenta corriente.

En el caso de comandas con estado abierta, se valida que todos sus renglones hayan sido enviados a cocina, de lo contrario se despliega un mensaje indicando la existencia de artículos ingresados, posibilitando en el momento, el envío a cocina.

Si usted desea enviar a cuenta corriente el número de mesa de la comanda en pantalla, este número se propondrá por defecto. Caso contrario, ingrese el número de mesa o bien, haga clic en el botón para visualizar las mesas válidas y seleccionar la mesa a considerar.

El sistema controla que la comanda tenga un cliente asignado. En caso de no tenerlo, se procederá de acuerdo a la definición del parámetro general Asigna cliente en envío a Cuenta Corriente:

- **No Asigna cliente en envío a Cta. Cte.:** usted deberá seleccionar un cliente mediante su código, nombre, teléfono o CUIT.
- **Asigna cliente y no es editable:** el sistema asignará el cliente definido como cliente habitual para envío a cuenta corriente y enviará la comanda a cuenta corriente en forma automática.
- **Asigna cliente y es editable:** el sistema mostrará el cliente definido como cliente habitual para envío a cuenta corriente, pero usted podrá modificarlo, si así lo desea.

Si la comanda asociada a la mesa tiene cuentas cerradas, se exhiben las cuentas factibles de ser enviadas a cuenta corriente para que seleccione una de ellas.

Si se cumplen las condiciones anteriores, el nuevo estado de la comanda es enviada cuenta corriente.

Si el parámetro general Imprime comanda agrupada al enviar a cuenta corriente indica que se imprime la comanda desde Salón, como destino de impresión se utiliza la impresora asociada al puesto de caja. Si no existe una impresora asociada, se usa la impresora (definida como habitual) del sector correspondiente a la mesa; caso contrario, se exhibe la pantalla de selección de destinos. En el caso de comandas de Delivery, se utiliza el destino de impresión del puesto de caja o el definido en el proceso Parámetros generales.

El acceso a esta función puede estar restringido por el uso de perfiles, donde es posible seleccionar una de las siguientes opciones:

- **S:** Con acceso.
- **C:** Solicita clave y graba auditoría.
- **A:** Con acceso y graba auditoría.
- **M:** Con acceso, solicita motivo y graba auditoría.
- **O:** Solicita clave, motivo y graba auditoría.
- **N:** Sin acceso.

#### **Liberar**

axo¶

Una vez que el cliente paga su cuenta y se retira del salón, utilice esta función para liberar la mesa.

El sistema valida que la mesa a liberar se encuentre con estado 'Cobrada', 'Facturada con una condición de venta cuenta corriente' o 'Enviada a Cuenta Corriente'. Si se cumplen estas condiciones, la mesa puede ser liberada.

Si la comanda asociada a la mesa tiene cuentas cerradas, se valida el estado de cada una de las cuentas y no se tiene en cuenta el parámetro general Libera mesas automáticamente.

Si usted libera el número de mesa de la comanda en pantalla, y esta cumple con las condiciones mencionadas, la mesa se libera. Caso contrario, ingrese el número de mesa o bien haga clic en el botón correspondiente para visualizar las mesas válidas y seleccionar las mesas a liberar.

Haga clic en el botón «Aceptar» para liberar una única mesa y salir de la ventana. Haga clic en el botón «Cancelar» para salir de la opción sin efectuar ninguna acción. Si son varias las mesas a liberar, utilice el botón «Aplicar» en reemplazo del botón «Aceptar» para seleccionar una nueva mesa.

Anular

Esta función anula la comanda asociada a la mesa en pantalla.

El sistema solicita su confirmación para realizar esta operación. Además, indique si revierte el movimiento de inventario relacionado con la comanda (se propone el valor indicado en el parámetro general Revierte stock al anular comanda).

En el caso de tratarse de una comanda dividida en cuentas ya cerradas, se exhibe una pantalla para seleccionar la cuenta a anular.

Ingrese el número de cuenta. Si son varias las cuentas a anular, utilice el botón «Aplicar» en reemplazo del botón <Aceptar> para seleccionar una nueva cuenta.

Luego de anular las cuentas, puede anular la comanda completa.

Para que pueda llevarse a cabo la anulación, es necesario que ningún artículo o depósito de la comanda se encuentre bloqueado por el proceso [Toma de inventario](/var/www/ayudas.axoft.com/) del módulo Stock Restô. De ser así, se muestra un mensaje informando la situación.

Las comandas o cuentas anuladas se informan en el [Detalle de comandas.](/var/www/ayudas.axoft.com/)

Recuerde que el acceso a esta función puede estar restringido por el uso de perfiles y que desde la opción Configurar teclas es posible cambiar la asignación de las teclas de acceso rápido a cada función.

#### Agrupar

Esta opción permite agrupar en una comanda, los artículos con igual código y precio unitario. El sistema exhibe la comanda agrupada, con la posibilidad de aplicar un porcentaje o valor de descuento, de recargo y/o de propina e imprimirla.

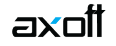

Destino: si utiliza la opción desde 'Cajero', se propone como destino de impresión, la impresora asociada al puesto de caja. En el caso de no existir ninguna impresora asociada, se propone la impresora (definida como habitual) del sector asociado a la mesa, pero es posible modificarlo. En el caso de comandas de delivery, se propone el destino de impresión definido en el proceso Parámetros generales.

Si utiliza la opción desde 'Mozo', se propone la impresora (definida como habitual) del sector asociado a la mesa, pero es posible modificarlo.

#### **Transferir**

Utilice esta función para transferir la comanda de una mesa abierta (mesa de origen) a otra mesa habilitada y libre o abierta (mesa de destino).

Haga clic en el botón «Aceptar» para realizar una única transferencia y salir de la ventana. Haga clic en el botón «Cancelar» para salir de la opción sin efectuar ninguna acción. Si son varias las mesas a transferir, utilice el botón «Aplicar» en reemplazo del botón «Aceptar» para seleccionar una nueva mesa.

Si usted transfiere el número de mesa de la comanda en pantalla, este número se propondrá en el campo Origen. Caso contrario, ingrese el número de mesa o bien haga clic en el botón correspondiente para seleccionarla.

Si la mesa de destino está abierta, se agregan a la comanda asociada los renglones de la comanda de la mesa de origen. También se modifica automáticamente, la cantidad de comensales o cubiertos.

Una vez confirmada la transferencia, la mesa de origen queda libre.

Si transfiere una mesa a una asignada a otro mozo, el sistema realiza la transferencia y le avisa que usted no tiene acceso a la mesa de destino.

Tenga en cuenta que la mesa de origen no debe tener asociada una comanda con cuentas cerradas.

#### **Juntar**

Esta función le brinda la posibilidad de agrupar o desagrupar mesas habilitadas, abiertas o cerradas.

Tenga en cuenta que la mesa que usted ingresa como primer dato en la ventana de selección, siempre debe tener una comanda asociada, aunque ésta no tenga renglones.

Para la exhibición de las mesas disponibles se tienen en cuenta las siguientes consideraciones:

- Si el estado de la mesa es 'Abierta', se exhibirán como mesas disponibles, las mesas con estado 'Abierta' y con estado 'Libre';
- Si el estado de la mesa es 'Cerrada', sólo se exhibirán como mesas disponibles, las mesas con estado 'Cerrada'.
- Si la mesa ingresada ya pertenece a una agrupación, en el sector derecho de la ventana se exhiben las mesas agrupadas.

Es posible seleccionar una o todas las mesas. Para agrupar, utilice los botones «>» y «>>», respectivamente. Para desagrupar o eliminar una o todas las mesas de una agrupación, utilice los botones «<» y «<<» respectivamente.

Al juntar mesas, la comanda queda compuesta por la suma de los renglones de las comandas de las mesas agrupadas, lleva el número de la comanda de la primer mesa ingresada y se actualiza también la cantidad de comensales o cubiertos. Esta comanda se asocia a cada una de las mesas agrupadas, en tanto que las mesas no se liberan.

Tenga presente que las mesas a juntar no deben tener asociada una comanda con cuentas cerradas.

Dividir en cuentas

Ventas Restô permite dividir una comanda en varias cuentas, brindando la posibilidad de que cada cuenta termine de manera diferente.

Esta opción es de utilidad cuando un comensal se retira y quiere pagar parte de la cuenta o bien, cuando cada uno paga su consumición.

Tenga en cuenta que si todas las cuentas de la comanda se encuentran abiertas al momento de realizar un operación se podrá optar por: operar sobre la comanda completa u operar por cada cuenta en particular. Por el contrario si una comanda tiene cuentas cerradas, cada cuenta debe tratarse de manera independiente, en este caso sólo puede optar por incluir o no en la selección las cuentas abiertas.

Tenga en cuenta que si en [Parámetros generales](/var/www/ayudas.axoft.com/) usted activó el parámetro Controla cantidad máxima de impresiones dicho control se realizará al aceptar la operación.

A continuación, explicamos las características de la función Dividir.

## Datos en pantalla

En el sector izquierdo se muestra la comanda dividida en una única rama «Sin distribuir», de la que depende el detalle de los renglones de la comanda en forma de árbol, agrupados por artículo. Sólo se exhiben los renglones enviados a cocina. En el caso de devoluciones, se exhiben las cantidades netas

#### de los productos.

axoil

El sector central se divide en sector superior y sector inferior. En el sector central superior se muestra un icono por cuenta existente.

En el sector central inferior se muestra en forma de grilla, el detalle de la cuenta seleccionada, incluyendo los totales. Además a la derecha se tiene la barra de que incluye las funciones disponibles.

#### **Opciones de menú**

Las operaciones disponibles en la función Dividir pueden realizarse desde el árbol de renglones de comanda, desde la grilla o desde el sector de iconos de cuentas, en las modalidades teclado, mouse o touch screen. Si opera en la modalidad touch screen, recomendamos utilizar una resolución de 1024 x 768 pixeles y además, personalizar las barras de menú para que exhiban iconos grandes. Detallamos algunos de los comandos incluidos en la barra de menú y sus respectivas opciones.

#### Comando Ver

- Primer registro, Registro anterior, Siguiente registro y Ultimo registro: permiten recorrer el árbol con los renglones de la comanda y posicionarse en un renglón en particular.
- Actualizar datos: actualiza los datos en pantalla. Así, si desde otra terminal ingresan o modifican datos en la comanda, usted tendrá acceso a esa información luego de invocar esta opción.
- Buscar: busca y se posiciona en el primer renglón que cumpla con la condición solicitada. Es posible buscar un artículo por código, descripción, sinónimo o código de barras. Buscar siguiente busca en el árbol de renglones de la comanda el siguiente registro que cumpla con la condición ingresada.
- Contraer todo y Expandir todo: contrae o expande todas las ramas del árbol. Contraer y Expandir contrae o expande la rama sobre la que se encuentra posicionado.
- Modo selección: habilita la selección de varios ítems en la grilla del sector derecho inferior, si usted opera en la modalidad touch screen. Si utiliza el teclado, relacione varios ítems mediante la tecla <F8>.

#### Comando Cuenta

- Crear cuenta o Eliminar cuenta: crea una cuenta para una nueva distribución o elimina una cuenta. Tenga presente que la cuenta a eliminar no debe tener productos asignados. Caso contrario, redistribuya los productos y luego, invoque esta opción.
- Enviar a…: envía el o los productos seleccionados a una o más cuentas. Puede invocarse en el sector derecho superior, de un icono de cuenta a otro; en el árbol del sector izquierdo, de una cuenta a otra; o bien, en la grilla del sector derecho inferior, de un artículo a una cuenta.
- Dividir cantidad y Dividir cantidad automáticamente: la primera opción divide la cantidad del producto seleccionado en diferentes cuentas. Invoque esta opción desde la grilla del sector derecho inferior, posicionado en un producto. La forma automática divide la cantidad del producto entre la cantidad total de cuentas existentes (no se considera el «Sin Distribuir» ni las cuentas cerradas).
- Cerrar cuenta: cierra una cuenta determinada. Tenga presente que al cerrar una cuenta, ya no es posible modificar los renglones de esa rama ni incorporar nuevos. Invoque esta opción desde el árbol de cuentas.

## Comando Comanda

axoil

- Dividir por posiciones: este botón se encuentra activo sólo si en el proceso Parámetros generales configuró que asigna posición de comensales. La división se realiza tomando cada posición como una cuenta diferente. En caso de existir cuentas ya definidas, se exhibe un mensaje de confirmación para continuar.
- Dividir importe en…: se divide la cuenta actual en la cantidad de cuentas que usted indique; por defecto, se proponen dos. Opcionalmente, es posible ajustar las cuentas mediante descuentos y recargos automáticos. Para ello, active el parámetro Ajusta división con descuentos y recargos. Además, tiene la posibilidad de modificar los importes sugeridos por el sistema. Si existen cuentas ya definidas, se exhibe un mensaje de confirmación para continuar.
- Dividir importe hasta…: divide la cuenta actual en dos cuentas. El total de una de ellas es el importe hasta y el valor restante es el total de la segunda cuenta. En forma opcional, es posible ajustar las cuentas mediante descuentos y recargos automáticos. Para ello, active el parámetro Ajusta división con descuentos y recargos.
- Dividir por renglones…: divide la cuenta actual en la cantidad de cuentas necesarias y a cada cuenta se le asigna el número de renglones que usted indique. Si existen cuentas ya definidas, se exhibe un mensaje de confirmación para continuar. Tenga en cuenta que para agrupar los ítems en diferentes renglones, se considera el mismo criterio que en facturar, es decir, se agrupan por igual artículo, depósito y precio.
- Restaurar comanda: elimina todas las cuentas no cerradas. Los productos asignados a cuentas no cerradas vuelven a la rama «Sin distribuir».
- Cerrar cuentas: cierra todas las cuentas existentes, siempre y cuando las cuentas tengan productos asignados.
- Imprimir: imprime la comanda dividida en cuentas o desglosada en productos.

## **Configuración de teclas**

Es posible cambiar la asignación de las teclas de acceso rápido a cada acción u operación disponible en la función Dividir en cuentas.

Si no desea utilizar el mouse, pulse las siguientes teclas en cada una de las siguientes operaciones:

- <F10>: Aceptar los cambios realizados.
- <F5>: Actualizar datos.
- <F3>: Buscar.
- <Alt + S>: Buscar siguiente.
- <F6>: Cerrar cuenta.
- <Ctrl + F6>: Cerrar todas las cuentas.
- <F4>: Crear cuenta.
- $\bullet$  < Ctrl + C>: Dividir cantidad.
- <Alt + U>: Dividir cantidad automáticamente.
- <F11>: Dividir importe en…
- <Alt + H>: Dividir importe hasta…
- <Alt + P>: Dividir por posiciones.
- <F2>: Eliminar cuenta.

axoit

- <F9>: Enviar a.
- <F7>: Imprimir.
- <F8>: Modo selección.
- $\bullet$  < Ctrl + P>: Primer registro.
- $\bullet$  < Ctrl + A>: Registro anterior.
- < Ctrl + X >: Restaurar comanda.
- $\bullet$  <Alt + F4 $\gt$ : Salir.
- <F12>: Siguiente campo.
- < Ctrl + S >: Siguiente registro.
- $\bullet$  < Ctrl + U >: Último registro.

## **¿Cómo divido una comanda?**

Al ingresar a la función Dividir en cuentas, se muestra la comanda en forma de árbol, con una única rama «Sin distribuir», de la que dependen los renglones de la comanda, agrupados por artículo y desglosados por unidad.

Sólo se exhiben los renglones enviados a cocina (no se incluyen los renglones ingresados ni el detalle de las promociones). En el caso de devoluciones, se exhiben las cantidades netas de los productos. Es posible realizar la división manual de una comanda o bien, utilizar las opciones de división automática (por posiciones, importe en, importe hasta).

Para dividir la comanda en forma manual, realice los siguientes pasos: cree las cuentas necesarias y distribuya los productos en cada una de las cuentas.

[axoft\_box title=»Tenga en cuenta que:» box\_color=»#F0F0F0? title\_color=»#444444? class=»axoft\_box\_blanco»]

Aunque la comanda se encuentre dividida en cuentas, usted puede ingresar nuevos productos a la comanda. Usted puede moverse en el árbol de renglones, utilizando las opciones del comando Ver o los botones de desplazamiento. No está habilitada la eliminación de renglones de la comanda. Mientras la comanda esté abierta, cerrada o cerrada para enviar a cuenta corriente, es posible variar la división en cuentas no cerradas.

La distribución puede modificarse utilizando:

- Arrastrar y soltar (drag & drop)
- Las teclas rápidas
- La modalidad touch screen
- La división de la cantidad
- La opción Enviar a…

Utilice la opción «Aceptar» para grabar los cambios realizados, «Cancelar» para no registrarlos, «Restaurar comanda» para eliminar las cuentas no cerradas y volver a asignar sus productos a la rama «Sin distribuir».

# [/axoft\_box]

## **¿Cómo divido la cantidad de un producto?**

Es posible distribuir la cantidad de un producto en n cuentas o bien, en forma automática, entre todas las cuentas existentes (se excluye la cuenta 'Sin distribuir' y las cuentas cerradas).

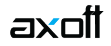

En el primer caso, invoque la opción Dividir cantidad; para la modalidad automática, utilice Dividir cantidad automáticamente.

## **¿Cómo divido el importe total de una cuenta?**

Si necesita dividir el importe total de una cuenta en 2 o más cuentas, utilice la opción Dividir importe en…. El total de la cuenta seleccionada quedará dividido en tantas cuentas como haya indicado. La segunda modalidad es la disponible en la opción Dividir importe hasta… y consiste en dividir el importe total de una cuenta en dos. La primera cuenta tendrá como total el importe hasta ingresado por usted. En tanto que la segunda cuenta tendrá como total el valor restante.

En ambas opciones, si ya existen cuentas definidas, se exhibe un mensaje para avisarle que se perderá la división en cuentas existente. Si usted decide continuar con el proceso, se eliminarán las cuentas no cerradas, en tanto que las cuentas cerradas permanecen sin cambio.

En el total de la comanda se considerará el importe correspondiente a la propina.

## **¿Cómo divido en cuentas si asigno posiciones?**

Esta opción estará habilitada sólo si, en el proceso Parámetros generales, usted configuró que asigna posición de comensales.

La división se realiza tomando cada posición como una cuenta diferente.

En caso de existir cuentas ya definidas, se exhibe un mensaje de confirmación para avisarle que se perderá la división en cuentas existente. Si usted decide continuar con el proceso, se eliminarán las cuentas no cerradas, en tanto que las cuentas cerradas permanecen sin cambio.

## **¿Cómo imprimo una comanda dividida?**

La opción Imprimir se encuentra disponible en cualquier momento, ya sea antes o después de asignar cuentas.

Esta opción presenta una nueva ventana en donde es posible seleccionar el tipo de vista a aplicar: por cuenta o bien, por unidad; las cuentas a imprimir; ingresar el descuento o recargo a aplicar y elegir el destino de impresión.

- **Vista por cuenta:** es el tipo de vista que se propone por defecto. Por cada cuenta existente, se muestran los renglones de la comanda asociados a la cuenta. Por defecto, se exhiben todas las cuentas, pero es posible modificar esta selección. En la impresión por cuenta se utiliza el formulario ACPED.TYP.
- **Vista por unidad:** su finalidad es imprimir la comanda desglosada por unidad de producto, para que el cliente sea el que especifique a qué cuenta va cada producto. En esta vista, sólo se muestran los renglones de las cuentas abiertas; si la comanda origen ya tiene una cuenta cerrada, deberá imprimir esa cuenta particular desde la vista por cuenta. En la impresión por cuenta se utiliza el formulario IPED.TYP.

En la comanda desglosada no se imprime el nivel cuentas, sólo se imprimen los datos comunes del renglón y la cuenta (variable **@IC**).

Ambas vistas cuentan con la posibilidad de imprimir lo que se exhibe en pantalla.

Descuentos, recargos y propinas

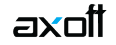

Es posible asignar un descuento, recargo o propina a una cuenta en particular o a todas las cuentas existentes.

Si aplica descuentos, recargos o propinas a todas las cuentas, el valor se distribuye. Para su aplicación, sólo se consideran las cuentas abiertas o cerradas (se excluyen las facturadas y cobradas, cobradas y despachadas).

En el caso de una cuenta abierta, afectará a toda la comanda. Si se trata de una cuenta cerrada, sólo afectará a la cuenta en cuestión.

## Destino de impresión

Se propone como destino de impresión, el destino habitual del sector en el que se encuentra la mesa asociada a la comanda, pero es posible cambiarlo.

## **¿Cuándo utilizo la opción Cerrar cuenta?**

Elija la opción Cerrar cuenta cuando esté seguro que para esa cuenta no hará nuevas operaciones (redistribución de productos, incorporación de productos en la comanda) y que está en condiciones de emitir la factura correspondiente para luego cobrarla o enviarla a cuenta corriente.

Recuerde que el cierre de una cuenta no puede revertirse o deshacerse.

Puede cerrar más de una cuenta, en este caso se abrirá una nueva ventana para que usted seleccione las cuentas a cerrar. Por defecto, se proponen para cerrar todas las cuentas asociadas a la comanda. Para elegir las cuentas, utilice los botones de selección.

Mapa de mesas: en la ventana del adicionista, en el mapa de mesas, las comandas que tengan cuentas cerradas aparecerán destacadas con un tamaño de letra mayor y el color asignado al estado 'Cerrada'.

#### **Asignar cliente**

Desde esta función se asigna un cliente habitual a una mesa con comanda asociada con estado 'Cerrada' (para facturar o para enviar a cuenta corriente) o 'Abierta'.

Si usted desea asignar un cliente al número de mesa de la comanda en pantalla, este número se propondrá por defecto. Caso contrario, ingrese el número de mesa o bien haga clic en el botón correspondiente para visualizar las mesas válidas y seleccionar la mesa a considerar. Luego, seleccione el código de cliente a asignar. Haga clic en el botón <Aceptar> para realizar una única asignación y salir de la ventana.

Haga clic en el botón «Cancelar» para salir de la opción sin efectuar ninguna acción. Si son varias las mesas a las que desea asignar un cliente, utilice el botón «Aplicar» en reemplazo del botón «Aceptar» para seleccionar una nueva mesa.